# Grundschule am Bodenländchen Schweich

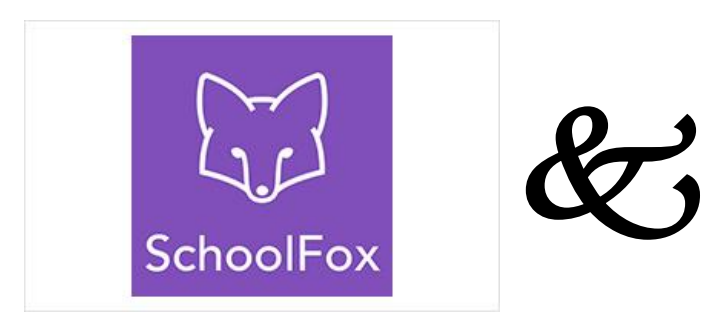

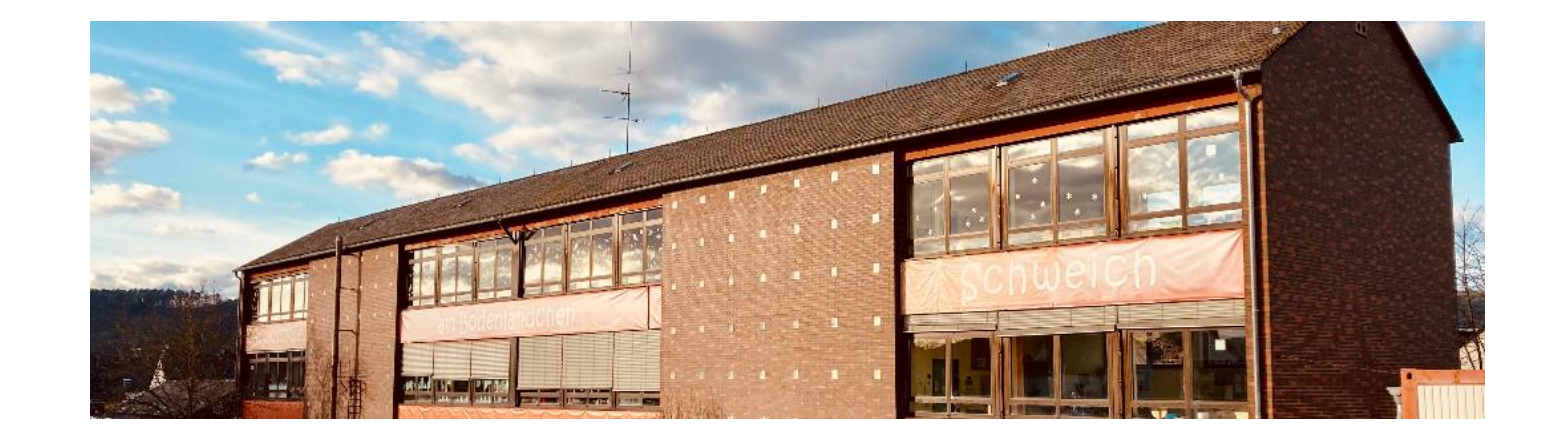

# Warum eine digitale Plattform in der Grundschule?

- Vereinfachung der Kommunikation
	- **→** Krankmeldungen
	- **→ Elternbriefe (mit Übersetzungsfunktion)**
	- **→ Notfallmeldungen während des Schultages**
	- **→ Organisation innerhalb der Klassen (Mitteilungen,** Abstimmungen)

#### Warum SchoolFox?

- **→ datenschutzkonforme Plattform**
- **→ kostengünstiger Anbieter**
- **→** intuitiv bedienbar

- Installieren Sie die App SchoolFox auf Ihrem Smartphone/Tablet.
- ➔ Nutzung über den Browser ist ebenfalls möglich!
- Klicken Sie das Feld "FoxEducation Konto erstellen" an.

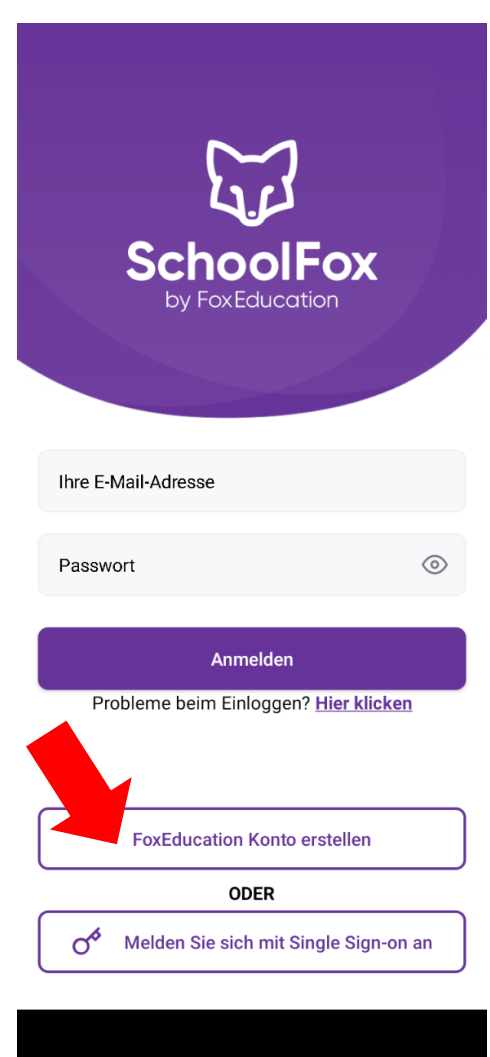

• Geben Sie den Code ein, den Sie in den nächsten Tagen von uns für Ihr Kind erhalten und klicken Sie auf "Weiter".

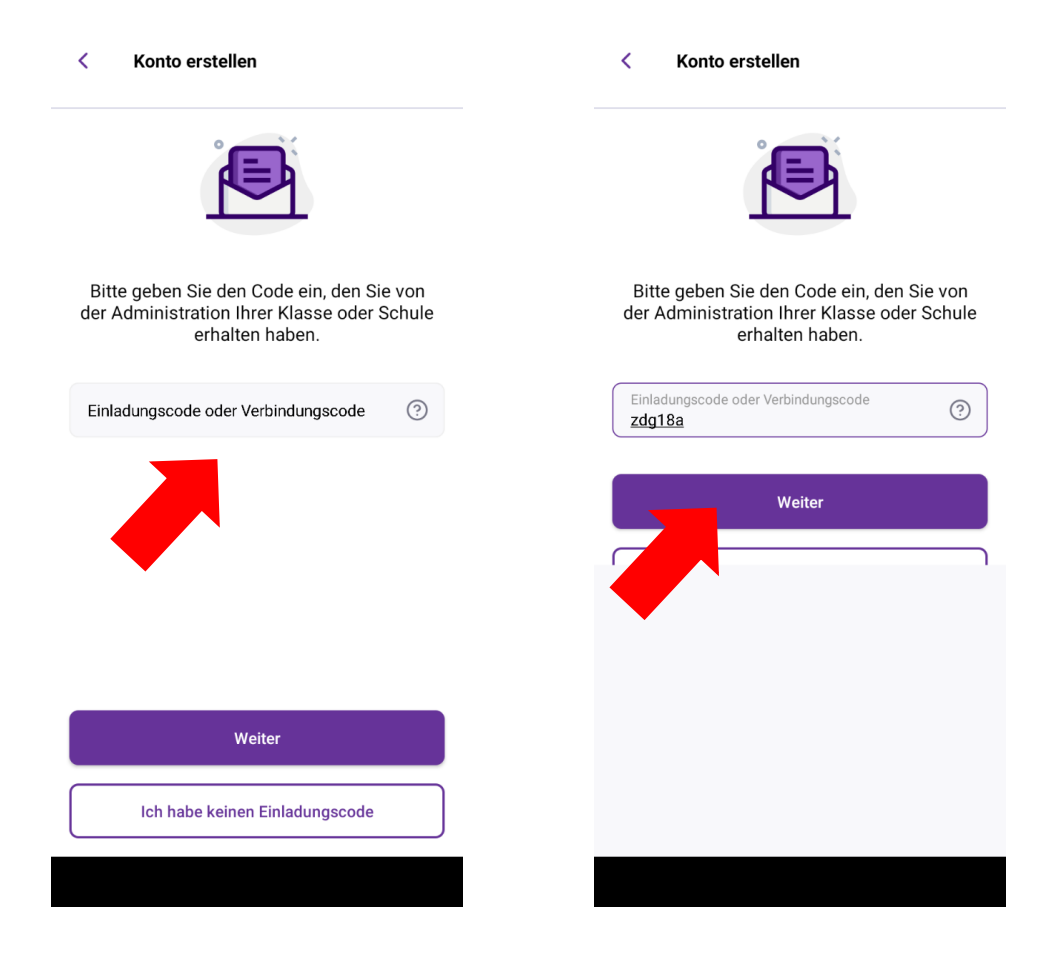

- Lesen Sie sich die angezeigten Informationen durch und bestätigen Sie dies durch Anklicken des entsprechenden Feldes.
- Klicken Sie anschließend auf "Weiter".

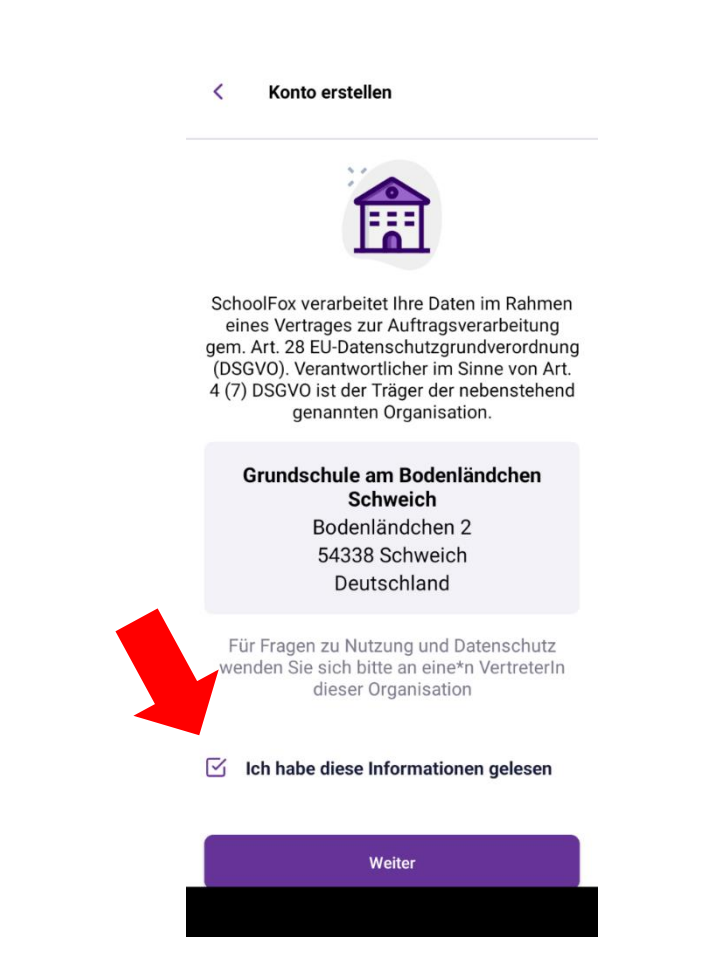

- Ihnen wird nun der Name Ihres Kindes angezeigt.
- Geben Sie an, in welcher Beziehung Sie zu dem Kind stehen und ob sie erziehungsberechtigt sind.
- Klicken Sie anschließend auf "Weiter".

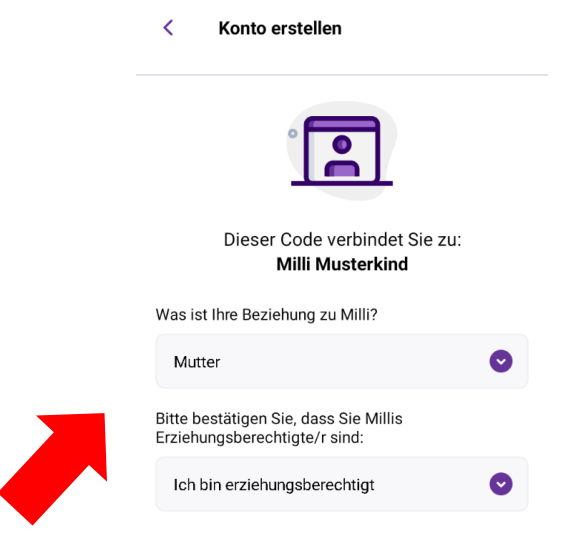

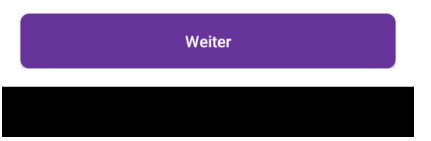

• Tragen Sie Ihren Namen ein und klicken Sie auf "Weiter".

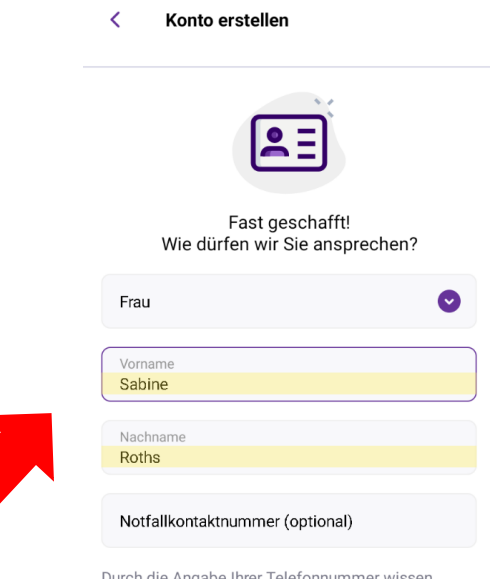

Durch die Angabe Ihrer Telefonnummer wissen Lehrer\*innen, wie Sie in Notfällen erreichbar sind.

Registrierung abschließen

### Anmeldung geschafft!

- An dieser Stelle können Sie ein weiteres Kind in der App erfassen – Sie müssen also nicht mehrere Accounts für verschiedene Kinder anlegen.
- Klicken Sie dazu auf "Code hinzufügen" und folgen Sie erneut den Anweisungen.

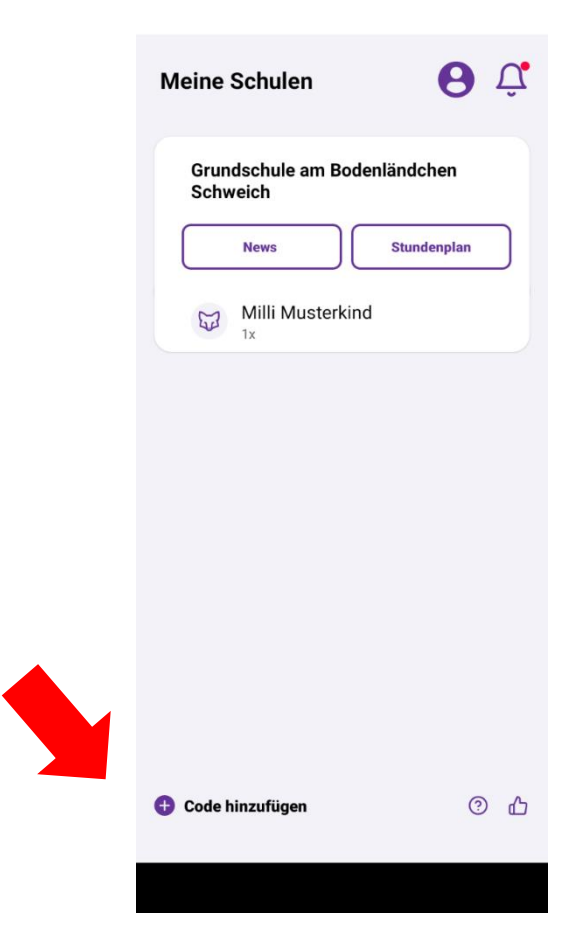

### Neuigkeiten

- Unter dem Punkt News gibt die Schulleitung allgemeine Neuigkeiten bekannt.
- Der rote Punkt zeigt an, dass eine neue Information eingestellt wurde.

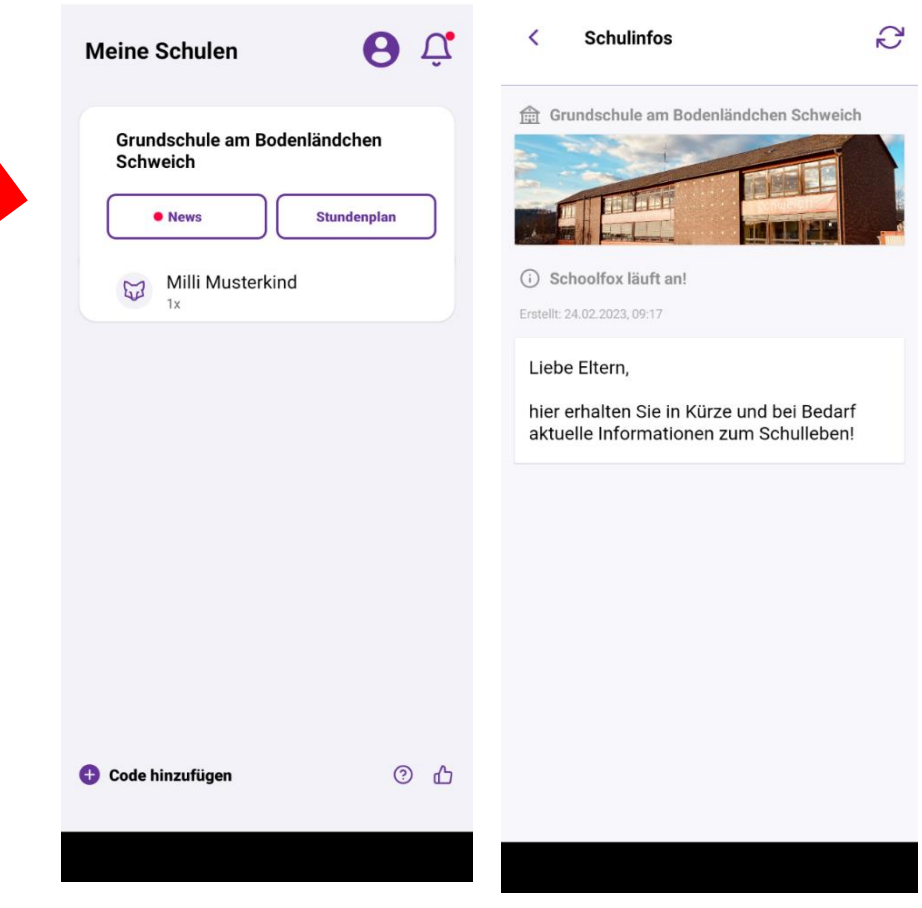

#### Stundenplan

• Durch Anklicken des Feldes "Stundenplan" wird Ihnen der Stundenplan und Raum Ihres Kindes angezeigt, nicht aber aktuelle Vertretungssituationen!

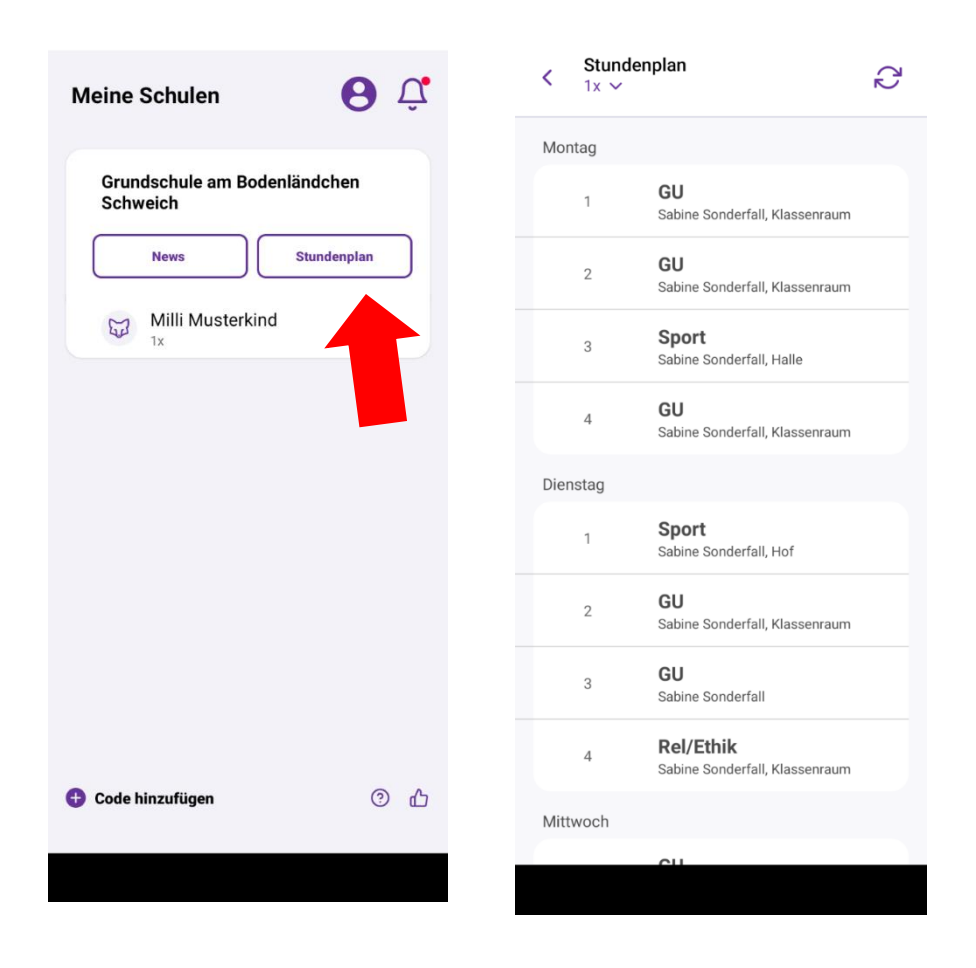

Kommunikation rund um Ihr Kind – Nachricht von der Schule erhalten

- Klicken Sie auf den Namen Ihres Kindes.
- Bestätigen Sie den Erhalt der neuen Nachricht durch Anklicken des gelben Feldes.

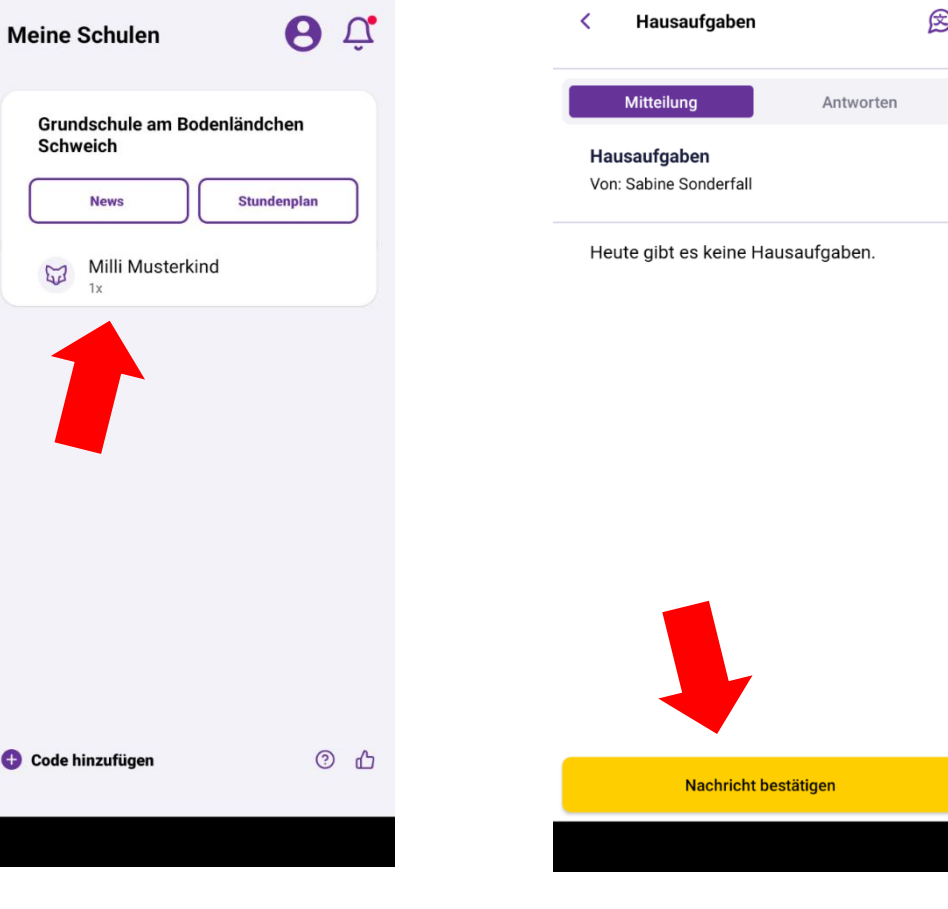

# Kommunikation rund um Ihr Kind – Notfallnachricht

- Erhalten Sie eine Notfallnachricht, weil es Ihrem Kind nicht gut geht, bestätigen Sie diese bitte.
- ➔Wir gehen davon aus, dass Sie entsprechend reagieren und Ihr Kind abholen.
- ➔Bitte rufen Sie nicht im Sekretariat an – Frau Clemens ist nicht über die Notfallnachricht informiert!

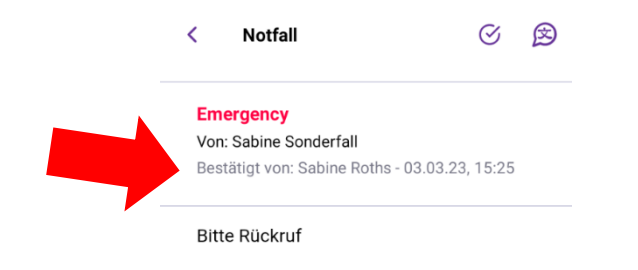

# Kommunikation rund um Ihr Kind – Krankmeldung

- Klicken Sie auf das gelbe Symbol mit dem Stift.
- Stellen Sie den richtigen Zeitraum ein.
- Aktivieren Sie das Feld "Ganztägig".

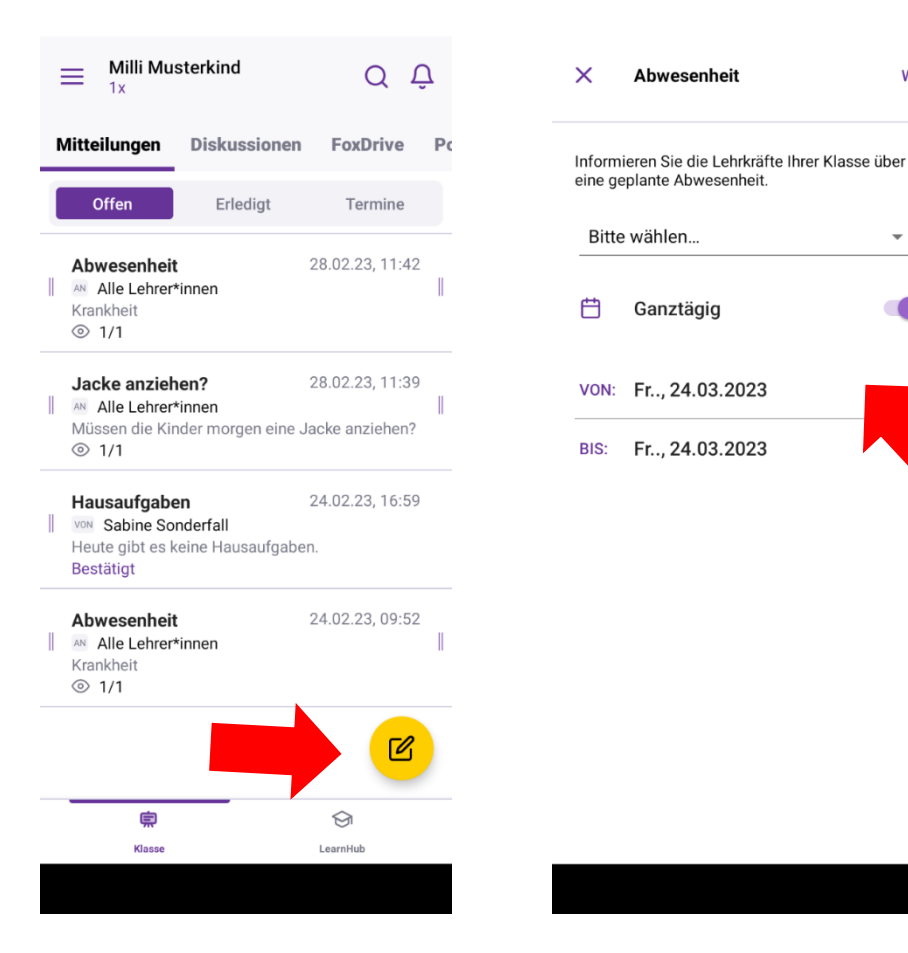

Weiter

# Kommunikation rund um Ihr Kind – Krankmeldung

- Geben Sie uns den Grund des Fehlens an (Krankheit).
- ACHTUNG:
- **→** Freistellung wegen privaten Terminen und familiären Gründen müssen wie bisher 3 Tage vorher bei der Klassenleitung beantragt werden. Sie werden nicht als Grund des Fehlens akzeptiert!

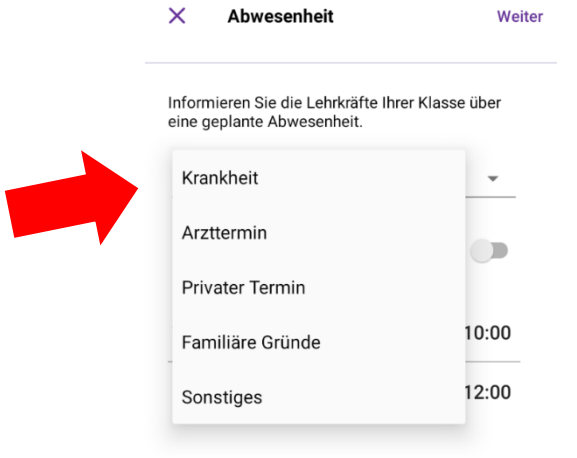

# Kommunikation rund um Ihr Kind – Krankmeldung

- Wählen Sie als Empfänger alle Lehrkräfte aus
- **→** Sie werden nicht von allen Lehrkräften eine Bestätigung erhalten!

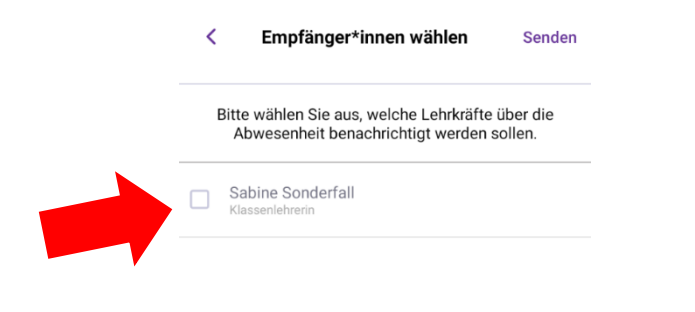

# Kommunikation rund um Ihr Kind – Nachricht senden

- Zum Verfassen einer Nachricht klicken Sie bitte auf das gelbe Symbol unten rechts.
- Nach dem Schreiben der Nachricht klicken Sie auf "Weiter".

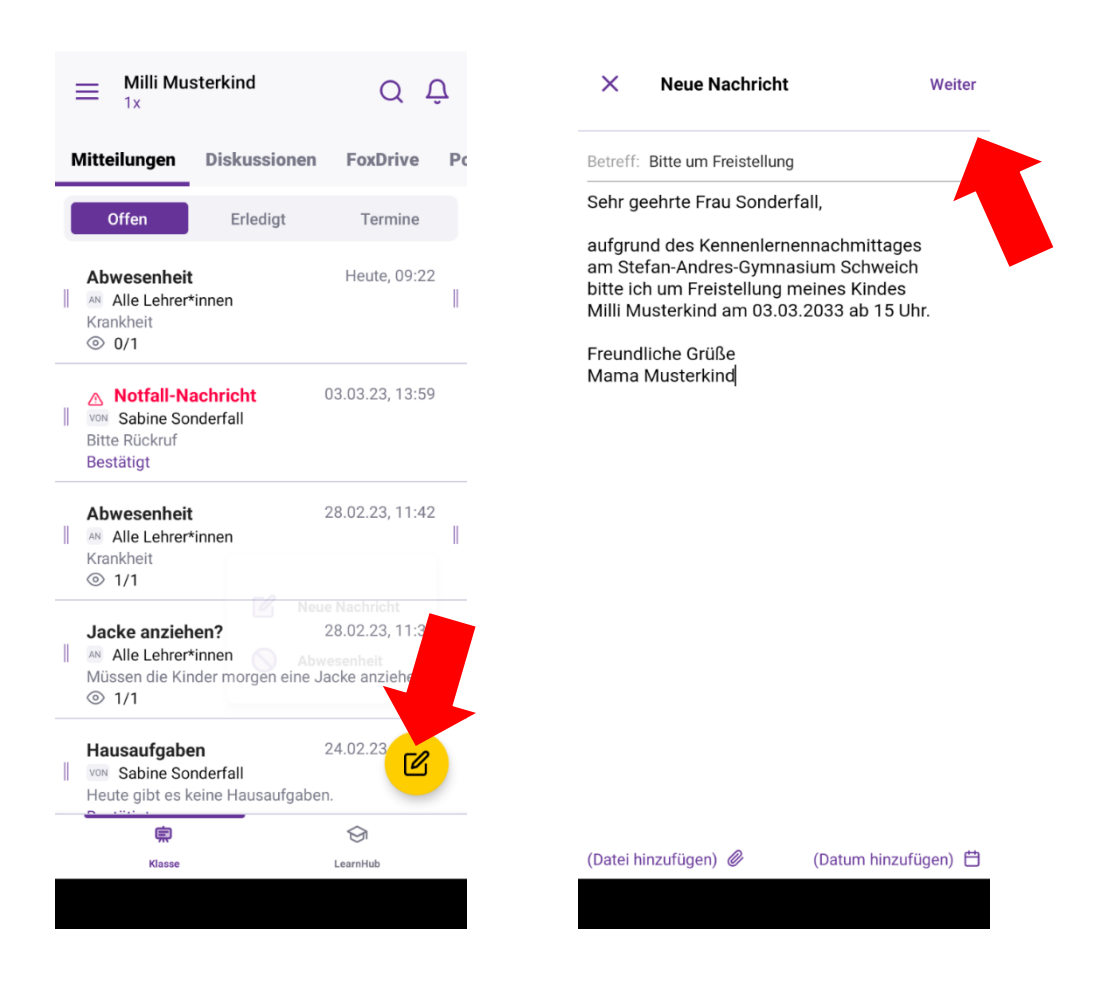

# Kommunikation rund um Ihr Kind – Nachricht senden

• Wählen Sie den Empfänger Ihrer Nachricht durch Anklicken aus.

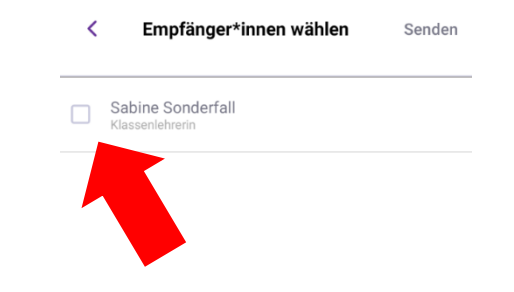

# Kommunikation rund um Ihr Kind – Bestätigung der Nachricht

• Der Erhalt Ihrer Nachricht wird von der Lehrkraft bestätigt.

#### Achtung:

• Alle Lehrkräfte haben die Möglichkeit, zu gewissen Uhrzeiten bzw. am Wochenende die Benachrichtigungen stummzuschalten.

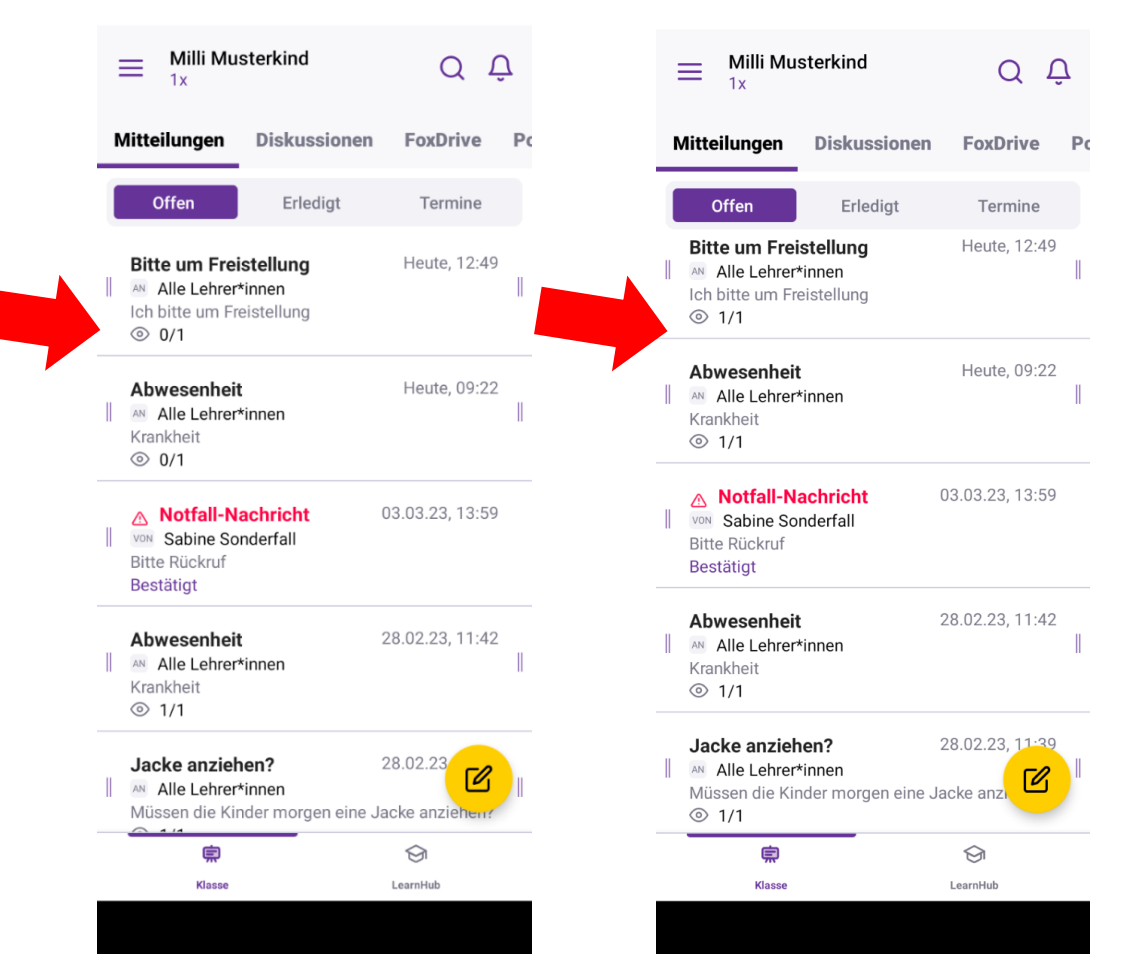

#### Sind noch Fragen offen?

- Bitte nutzen Sie den Chat!
- Ab morgen Nachmittag sind diese Präsentation sowie die meistgestellten Fragen samt Antworten auf unserer Homepage abrufbar.

Vielen Dank für Ihre Teilnahme!  $\odot$